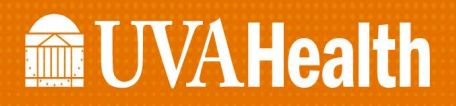

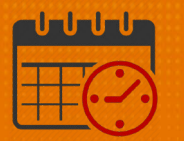

### Entering a Call Out in the Staff Management Widget

Charge Nurses/Shift Managers/SRO Clerks primarily work from the following widgets in Kronos. The *Staff Management Widget* is used to view team members working the current shift or the next 24 hours. If the charge nurse needs to view the schedule for a longer period of time, the Schedule Planner can be utilized.

#### *Enter a Call Out in the Staff Management Widget*

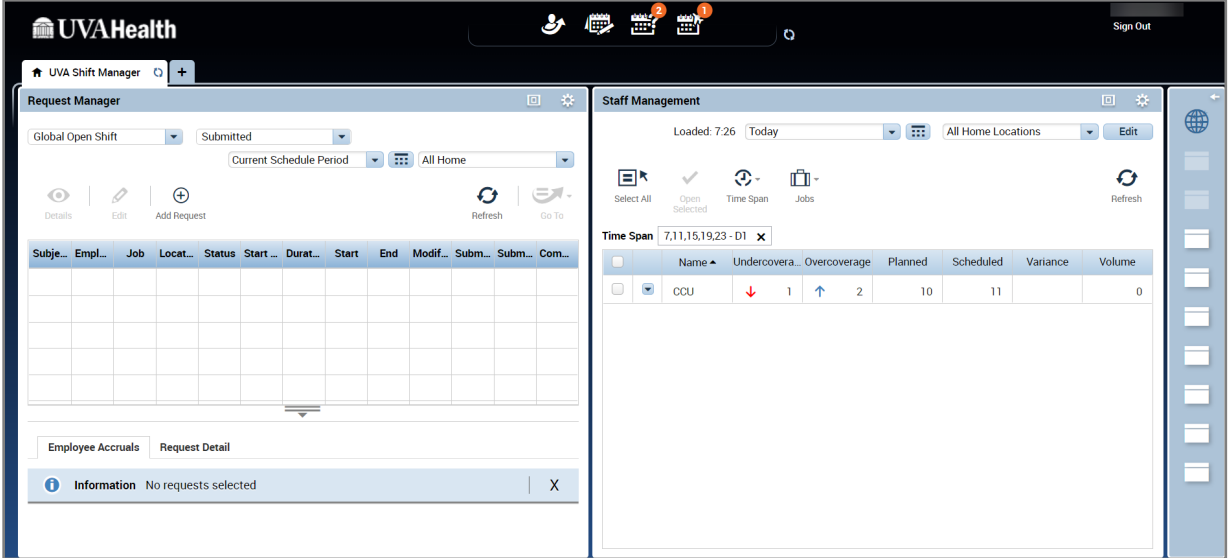

• Maximize the *Staff Management Widget*

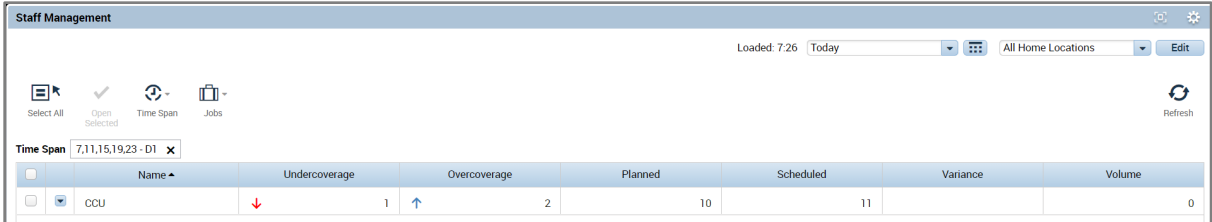

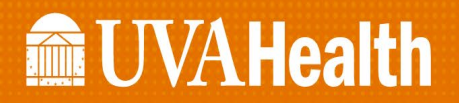

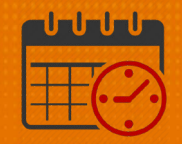

- Check the box beside the unit(s) to open
	- o Click the *Open Selected* icon
	- o *Select All* may be utilized if all units that are available are needed

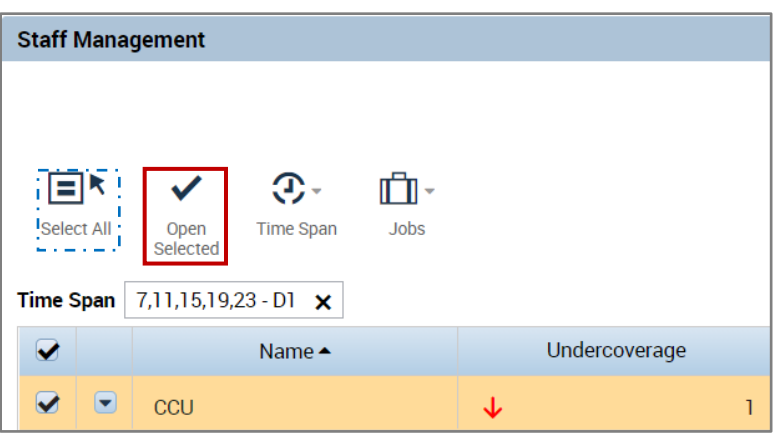

o Team members working the designated time frame are listed (D-1 in this case)

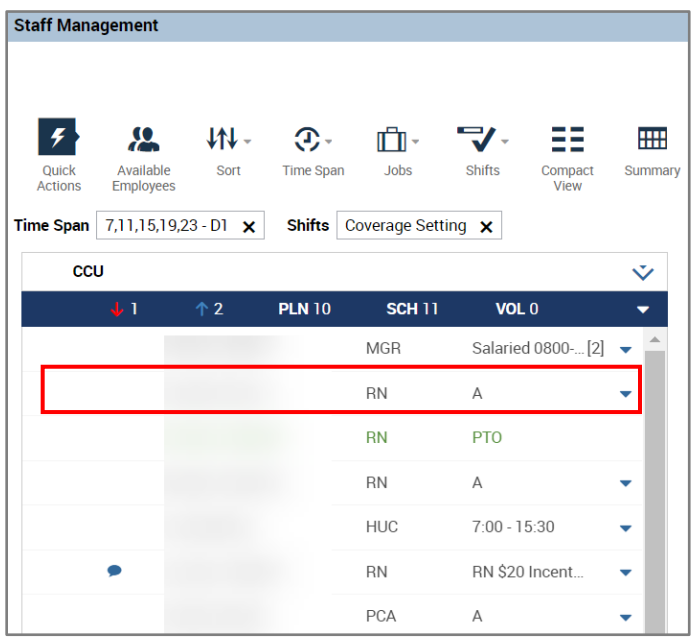

- o In our example, a RN working 7:30am 7:30pm (A) called out for their shift
	- To enter a call out for the team member, highlight the team member's name

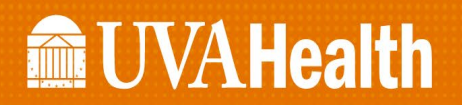

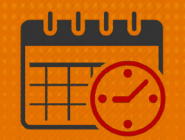

Right click and select *Add Pay Code*

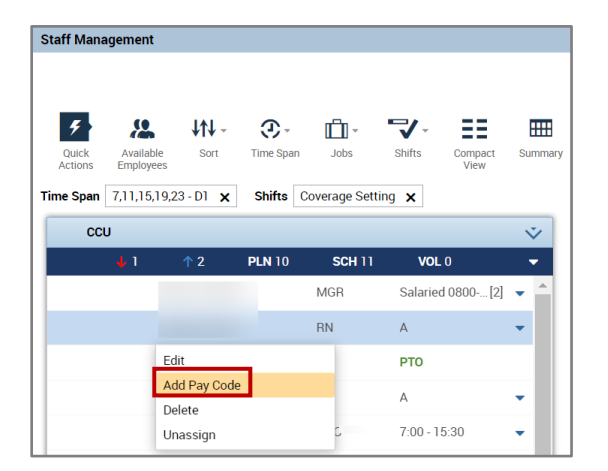

- **EXECOMPLEE THE FOLLOWING FIELDS** 
	- Make sure the *Effective Date* is correct
	- *Unexcused Absence Unpaid* is in the *Pay Code* field

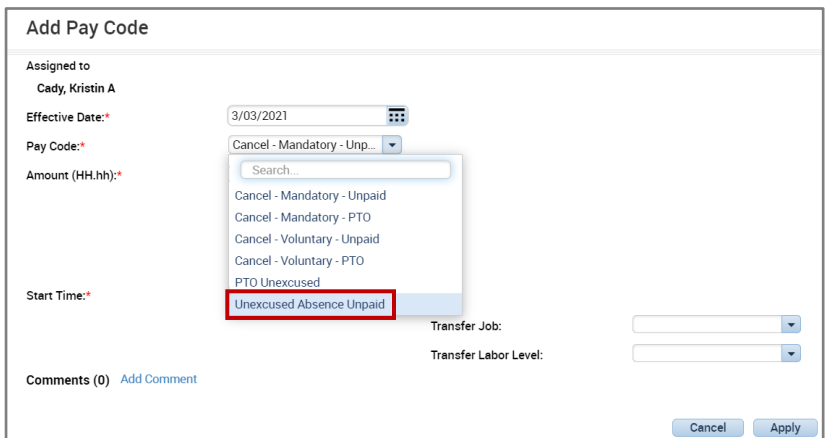

- Enter 12.0 hours in the *Amount (HH.hh)* field
	- o Team member's shift was from 0700-1930
	- o Do not add the 30 min meal break
- *Enter a Start Time* of 0730 The start must be 30 minutes after the start of the team member's scheduled shift
- Uncheck *Create Open Shift*
- Select *Partial Shift* instead of *Full Shift*

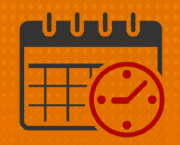

- *Comments* field is optional
- When all fields are correct, select *Apply*

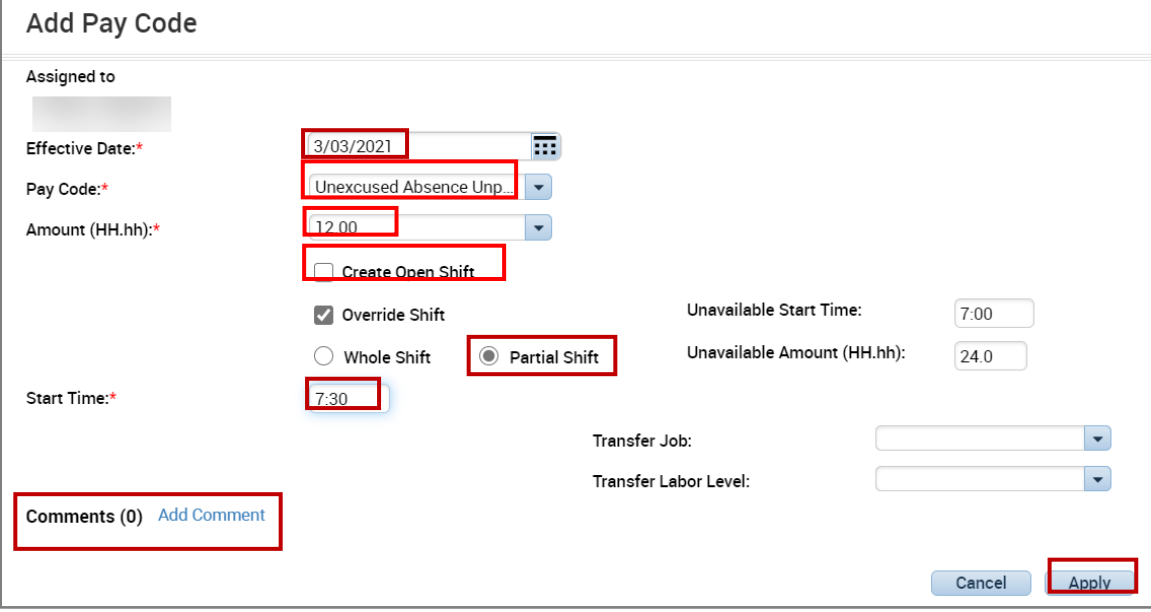

• The team member's name with the pay code *Unexcused Absence* displays in the *Staff Management Widget*

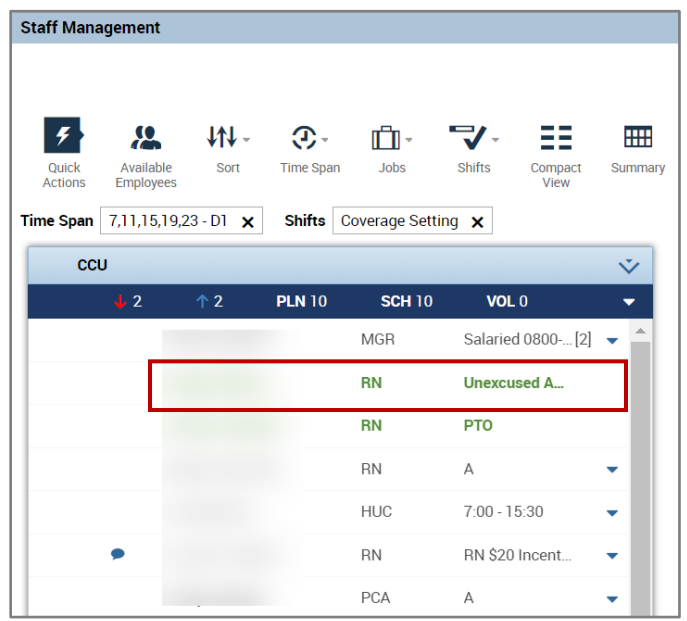

### **Manufall UVA Health**

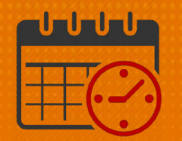

#### To add an Open Shift (when necessary):

o Click the dropdown **v** and select *Add Shift* 

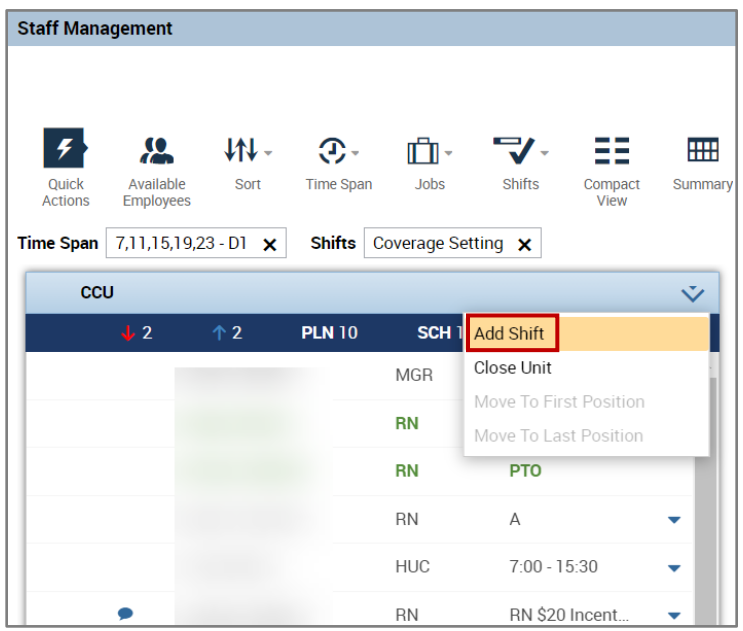

o The *Add Shift* window opens

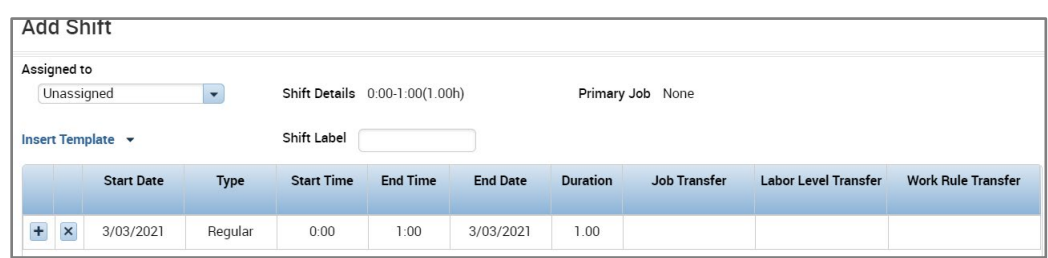

- o Fill in the information for the shift that is being added
	- Verify *Start Date* is correct
	- Add the *Start Time* and *End Time* for the shift

# **俞UVAHealth**

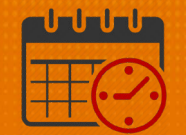

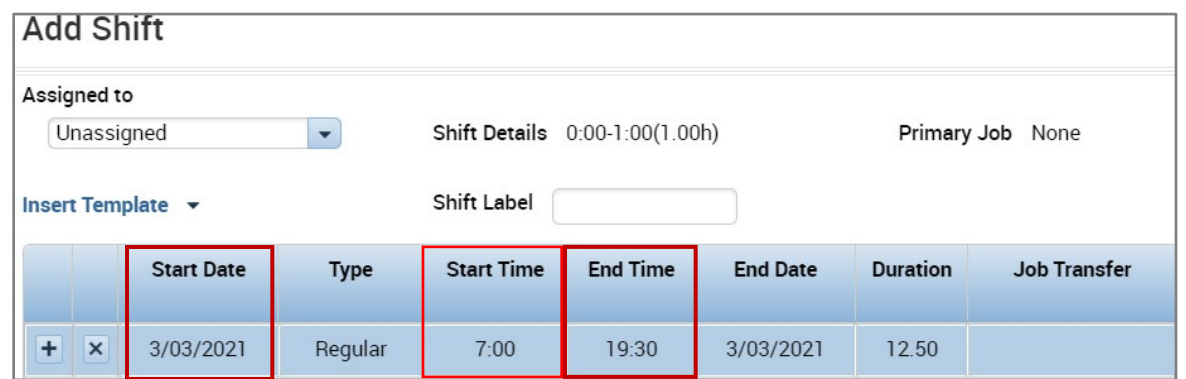

- o Click the *Job Transfer* field dropdown to select the job
	- Click *Search*

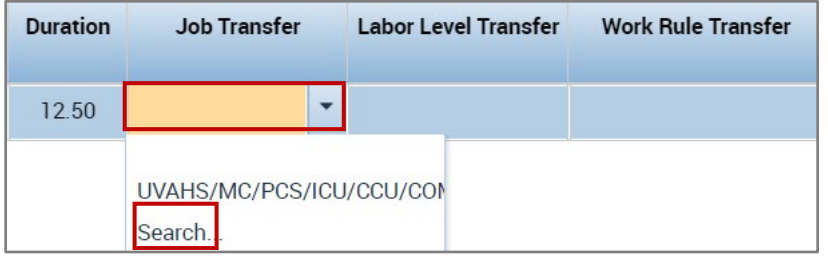

- $\circ$  Open the  $\overline{t}$  to locate the unit
- o Click  $\overline{t}$  to view the job within the unit Scroll down to find the job

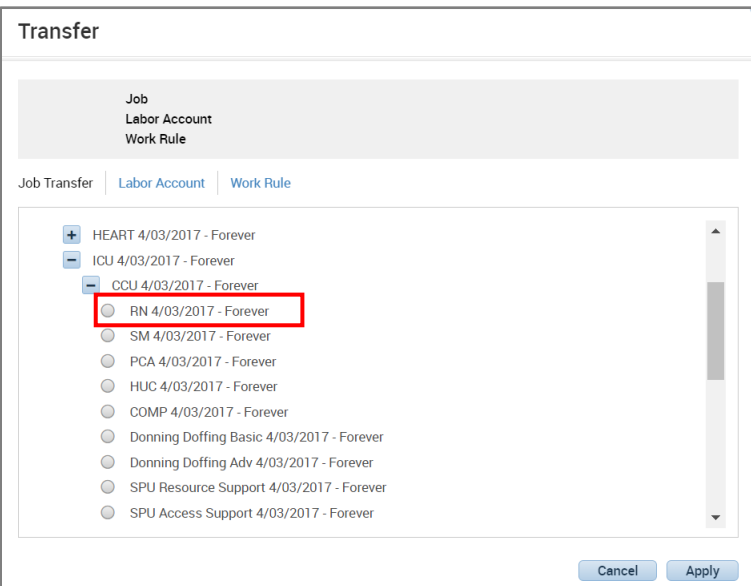

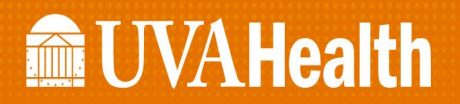

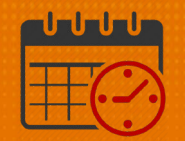

o Once the job is selected, click *Apply*

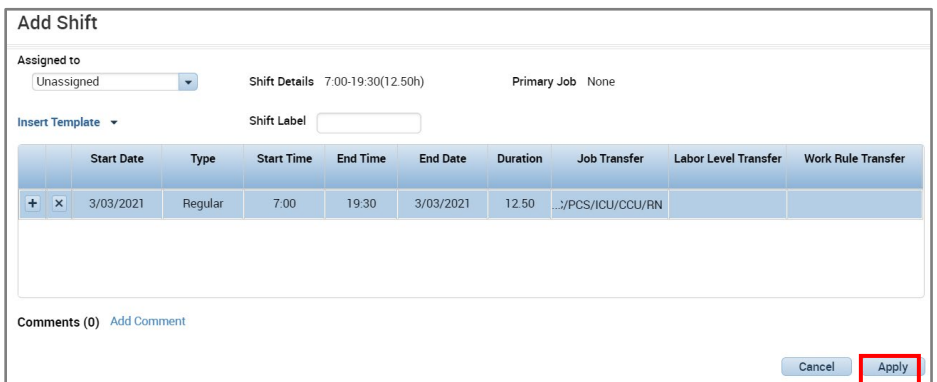

- o If a *Work Rule Transfer* is needed, the *Work Rule* can be entered by clicking into the *Work Rule Transfer* dropdown
	- **However, no Work Rule** is needed for this job
- o Click Apply
- o The *Open Shift* for the RN job from 0700-1930 is located in red at the top of the *Staff Management Widget*

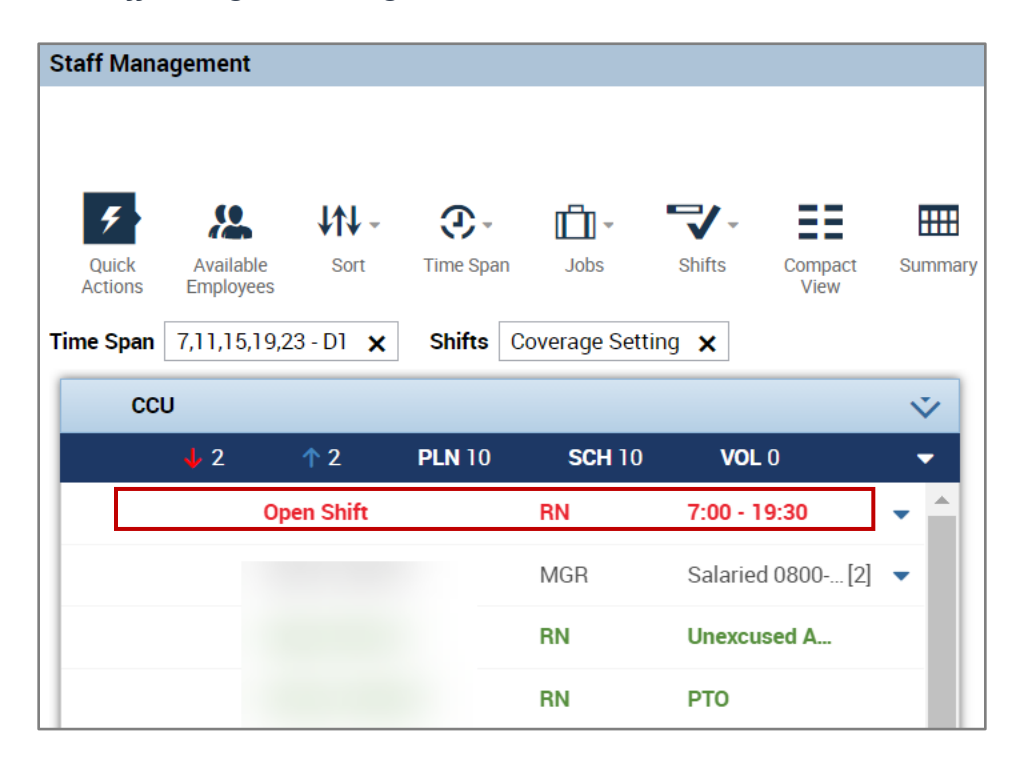

## **Manufall UVA Health**

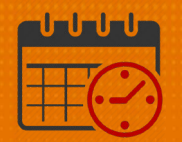

### Additional Questions?

- Call the Help Desk at 434-924-5334 *OR*
- Go to KNOWLEDGELINK and enter a ticket online

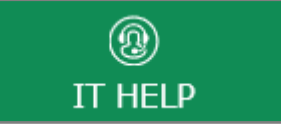

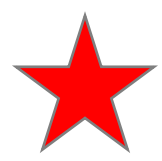

See job aid located on the *Kronos Welcome Page* titled: *Submit a Help Desk Ticket On-line*